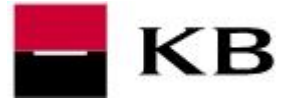

- **1.** To open the Certification Wizard click the link **[https://sign.mojebanka.cz/CertWizard.](https://sign.mojebanka.cz/CertWizard.html?L=CZ?v=6286cc9507a19fd8) [html?L=CZ?v=6286cc9507a19fd8](https://sign.mojebanka.cz/CertWizard.html?L=CZ?v=6286cc9507a19fd8)**. Then switch language to English (top-right corner).
- **2.** Select **New**.
- **3.** Insert smartcard into a reader, enter your client's identification number, one-time password from SMS and click on **Continue**.
- **4.** Enter the PIN code for your smartcard and click on **Continue**.
- **5.** Please wait until the new certificate is created.
- **6.** At the end of process please click on the **Finish**.

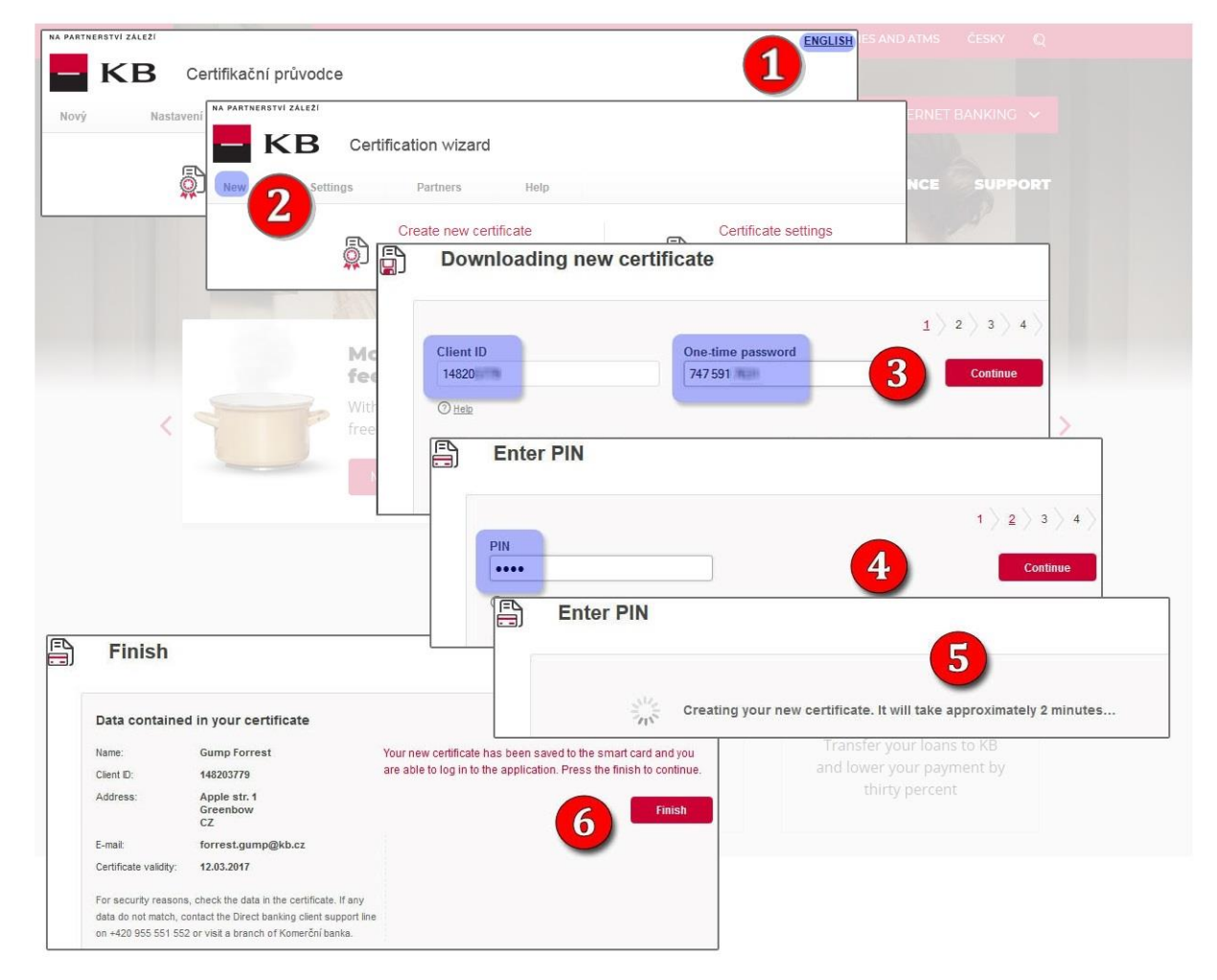